# **Guide utilisateur**

# **TECHNICOLOR TC7210**

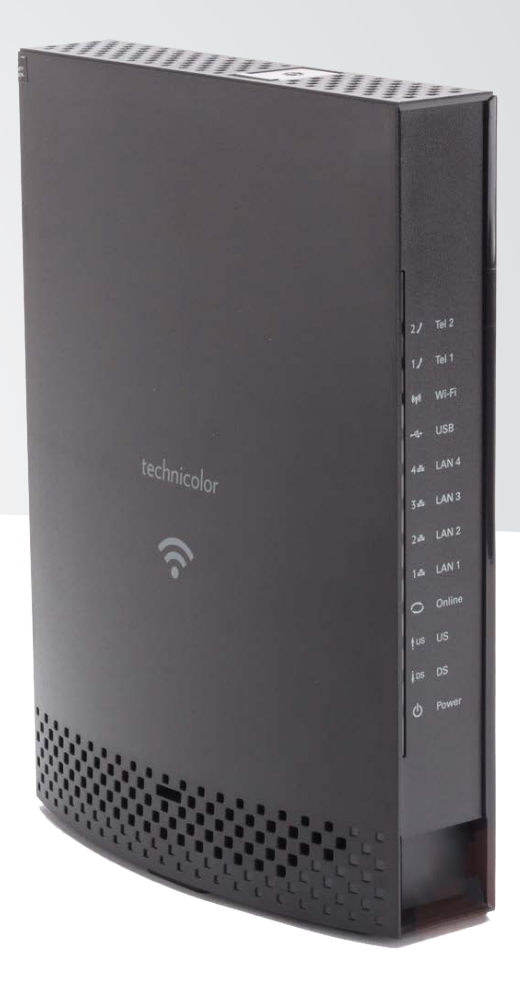

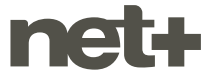

# **SOMMAIRE**

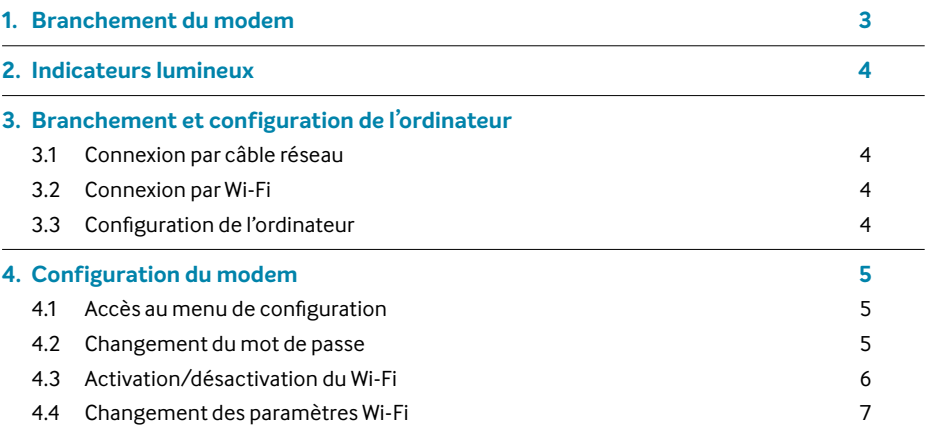

# **1. BRANCHEMENT DU MODEM**

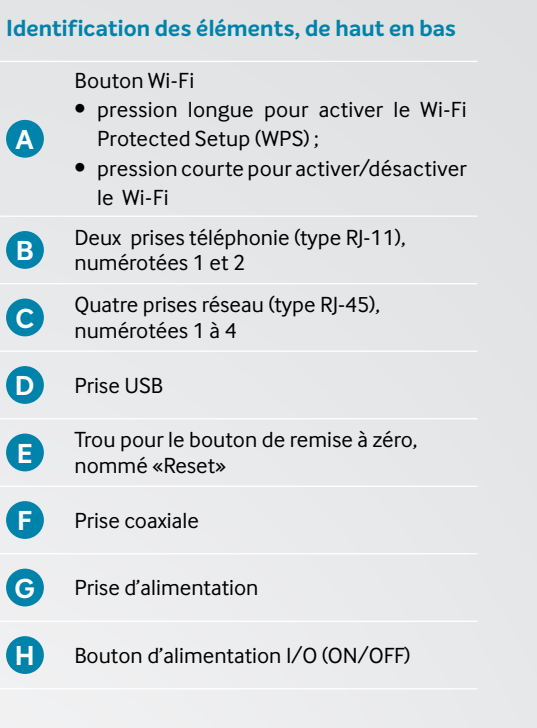

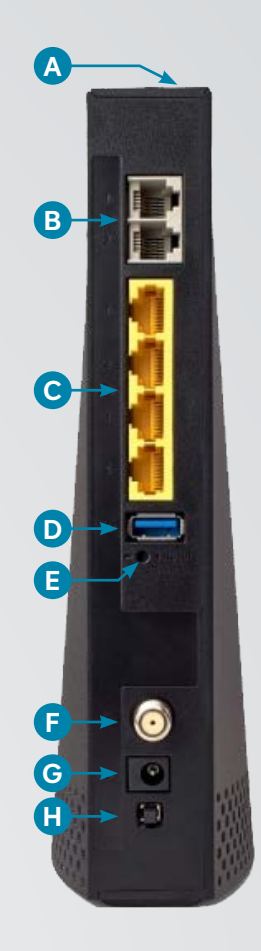

#### **Branchements nécessaires**

- **1.** Branchez le câble coaxial qui relie votre modem **F** à la prise téléréseau.
- **2.** Si vous disposez du service de téléphonie, branchez votre téléphone dans la prise téléphonie **B** numéro 1.
- **3.** Branchez le module d'alimentation électrique **G**.
- **4.** Assurez-vous que le bouton d'alimentation**H**est enfoncé. La phase de démarrage peut durer quelques minutes. Une fois démarré, votre modem est prêt à l'emploi.

# **2. INDICATEURS LUMINEUX**

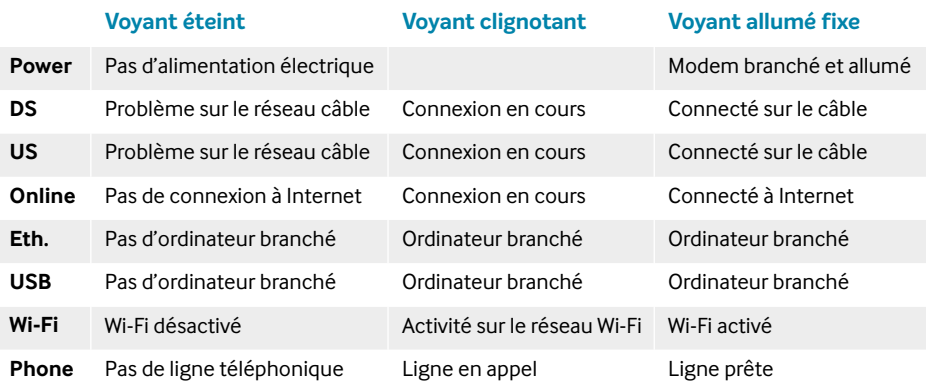

# **3. BRANCHEMENT ET CONFIGURATION DE L'ORDINATEUR**

#### **3.1 Connexion par câble réseau**

Cette méthode est la plus simple. Branchez simplement un câble réseau entre l'une des 4 prises réseaux du modem et la prise réseau de votre ordinateur.

#### **3.2 Connexion par Wi-Fi**

L'identifiant réseau (SSID) commence par défaut par «Tech\_D» puis est suivi de 7 chiffres inscrits sur l'étiquette placée sous le modem (exemple ci-dessous) et le mot de passe (clef WPA2-PSK) est lui aussi inscrit sur cette étiquette.

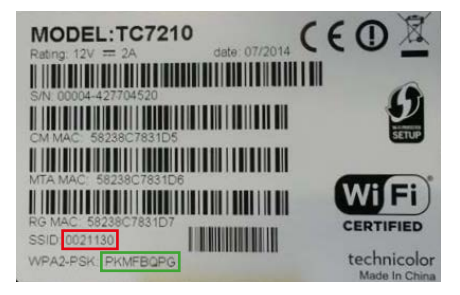

#### **3.3 Configuration de l'ordinateur**

Les paramètres de réseau IP (adresse IP, masque de sous-réseau, passerelle, serveurs DNS) sont fournis à votre ordinateur automatiquement par le modem (via le protocole DHCP) dès que la connexion réseau est établie (câble branché ou Wi-Fi connecté). La configuration par défaut d'un ordinateur est de recevoir ces paramètres automatiquement.

# **4. CONFIGURATION DU MODEM**

#### **4.1 Accès au menu de configuration**

L'interface web de configuration est accessible à l'adresse : **http://192.168.0.1** 

Nom d'utilisateur : **«»** (laisser le champ vide)

Mot de passe : **«admin»**

Dans un souci de stabilité de la connexion, nous vous recommandons de vous connecter 心 avec un câble réseau, et non en Wi-Fi, pour effectuer la configuration du modem.

Par mesure de sécurité, la première fois que vous vous connectez, un assistant vous per-凸 met de changer directement le nom d'utilisateur et le mot de passe. Nous vous recommandons de le faire directement. Pour des modifications ultérieures, référez-vous aux différents points suivants.

#### **4.2 Changement du mot de passe**

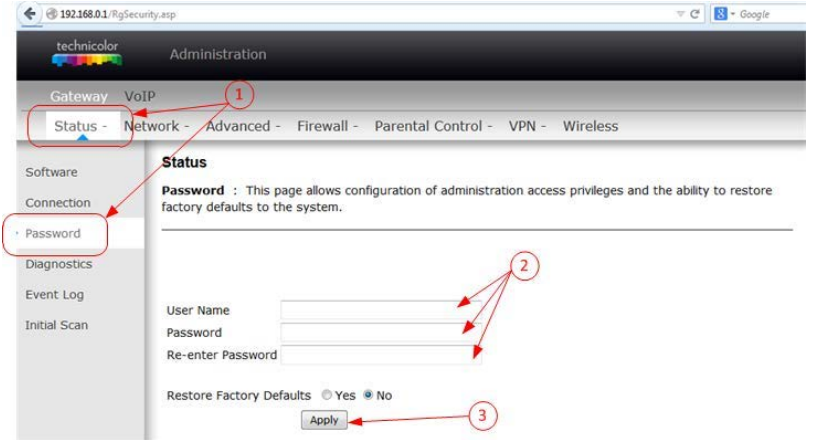

- **1.** Cliquez sur **«Status»** dans le bandeau supérieur, puis sur **«Password»** dans le bandeau de gauche
- **2.** Entrez un **nom d'utilisateur**, puis le mot de passe, 2 fois
- **3.** Validez le changement en cliquant sur **« Apply »**

### **4.3 Activation/désactivation du Wi-Fi**

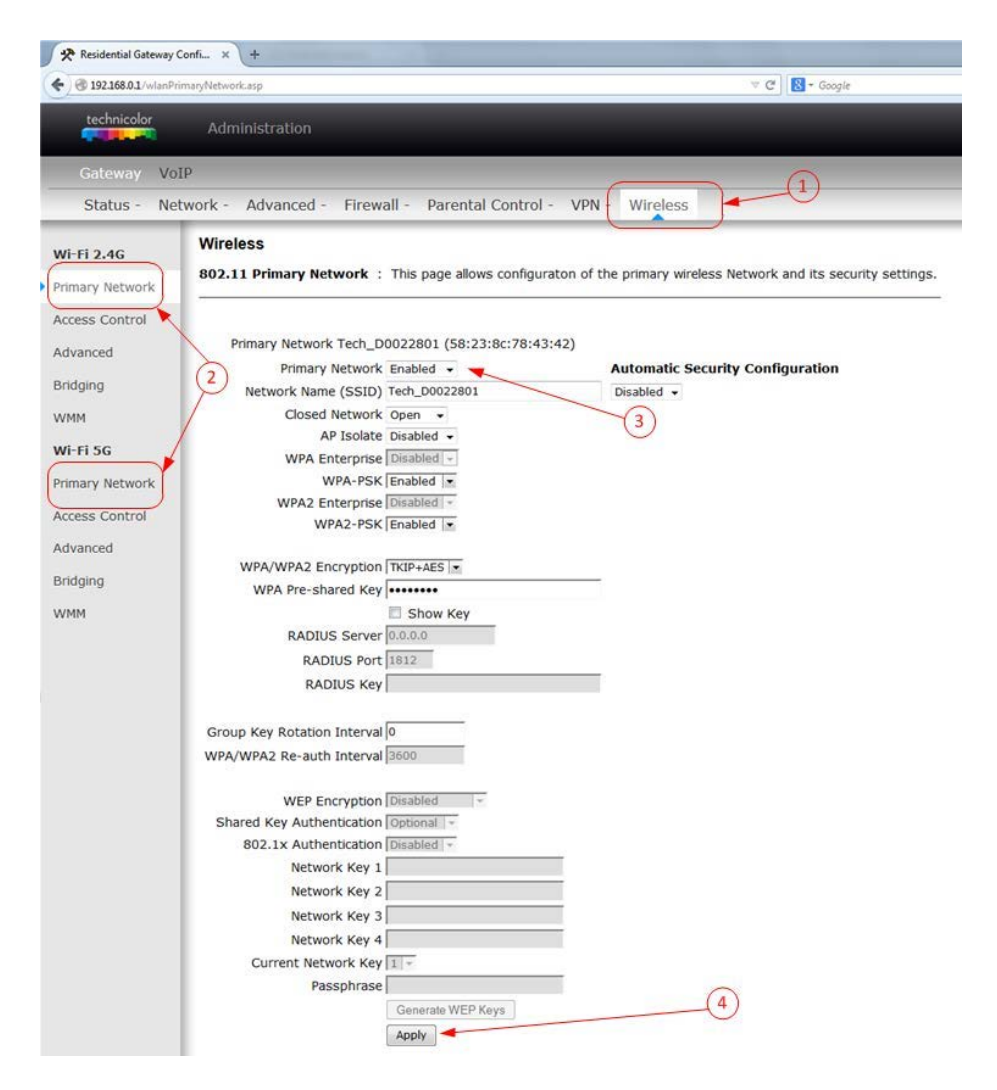

- **1.** Cliquez sur **« Wireless »** dans le bandeau supérieur
- **2.** Cliquez sur **«Wi-Fi 2.4G/Primary Network»** ou **«Wi-Fi 5G/Primary Network»** dans le bandeau de gauche
- **3.** Changez le paramètre **«Primary Network»**: «Enabled» = Wi-Fi actif, «Disable» = Wi-Fi désactivé
- **4.** Validez le changement en cliquant sur **« Apply »**

#### **4.4 Changement des paramètres Wi-Fi**

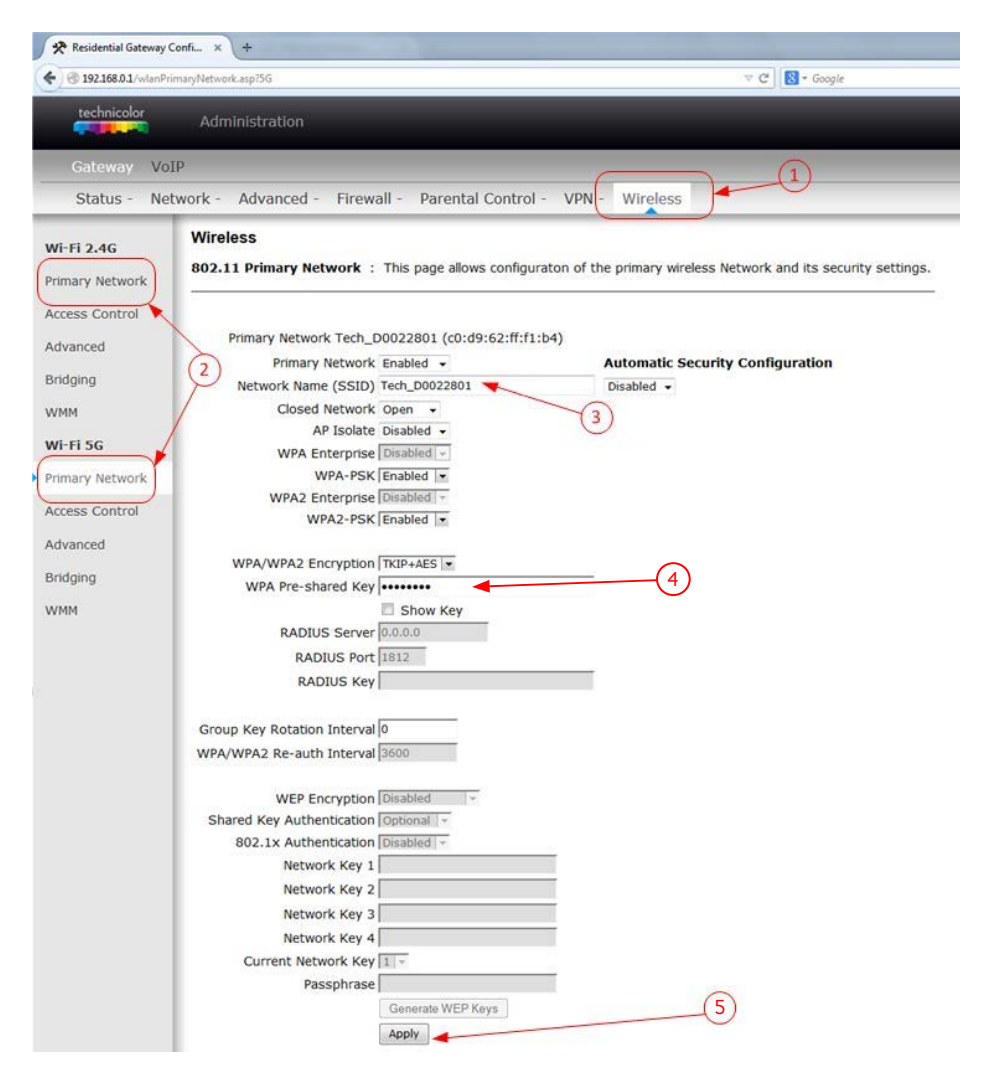

- **1.** Cliquez sur **«Wireless»** dans le bandeau supérieur
- **2.** Cliquez sur **«Wi-Fi 2.4G/Primary Network»** ou **«Wi-Fi 5G/Primary Network»** dans le bandeau de gauche
- **3.** Changez le nom du réseau dans **«Network Name (SSID)»**
- **4.** Changez la clef (le mot de passe) du réseau Wi-Fi dans **«WPA Pre-shared Key»**
- **5.** Validez le changement en cliquant sur **«Apply»**

netplus.ch **0848 830 840**

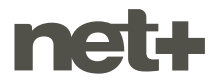